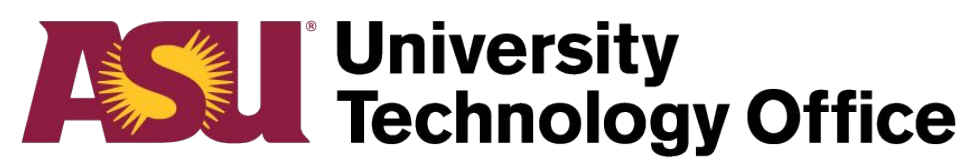

## **Arizona State University**

## **Sync Type A 'Quick Start' Guide**

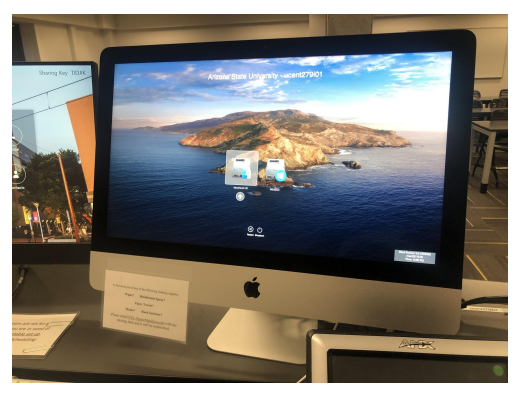

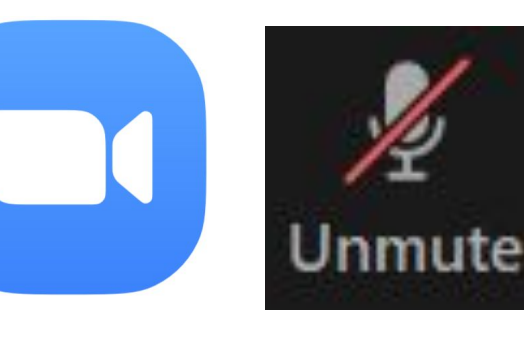

- Log onto classroom computer.
- Launch Zoom via  $2.$ my.asu.edu or directly from the application. Mute the mic, camera, and speaker output.

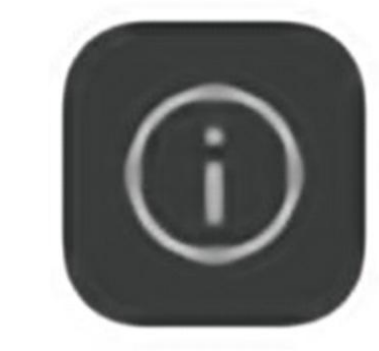

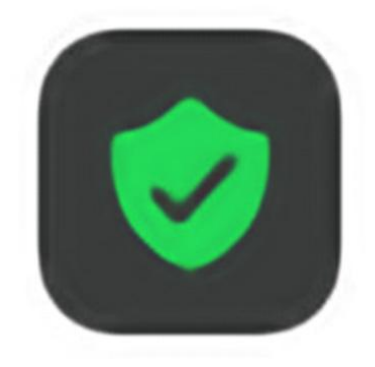

 $3.$ **Retrieve the Meeting ID by** pressing the "i" icon in the upper left hand corner in Zoom.

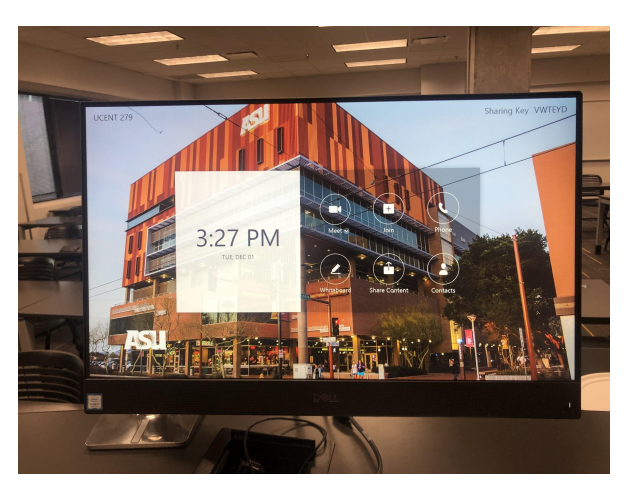

Press "Join" on the Zoom PC and enter  $\boldsymbol{A}$ . the correct Meeting ID.

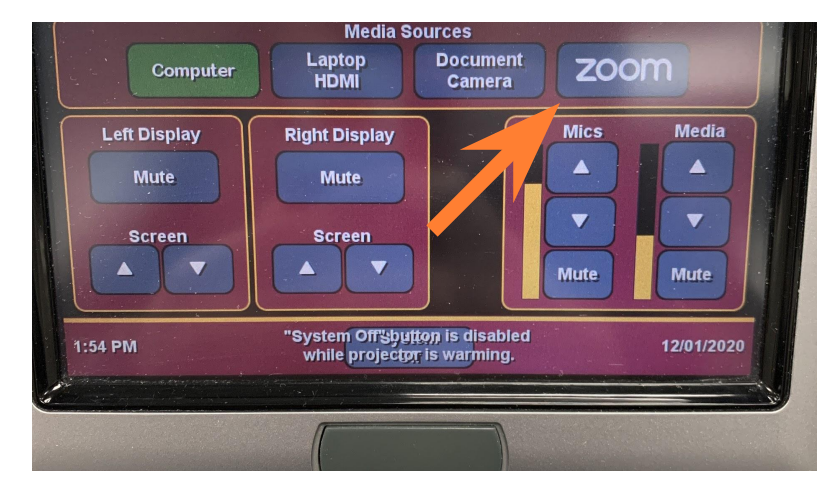

 $5<sub>1</sub>$ Turn on classroom touch panel and select the Zoom PC input.

Keep in mind, you will need to mute the mic on the classroom computer Zoom session, and mute the speaker output from the same device.